# **BRAVIA Signage**

**ユーザガイド**

©2018,2019,2020,2021,2022,2023 Sony Corporation

#### **⽬次**

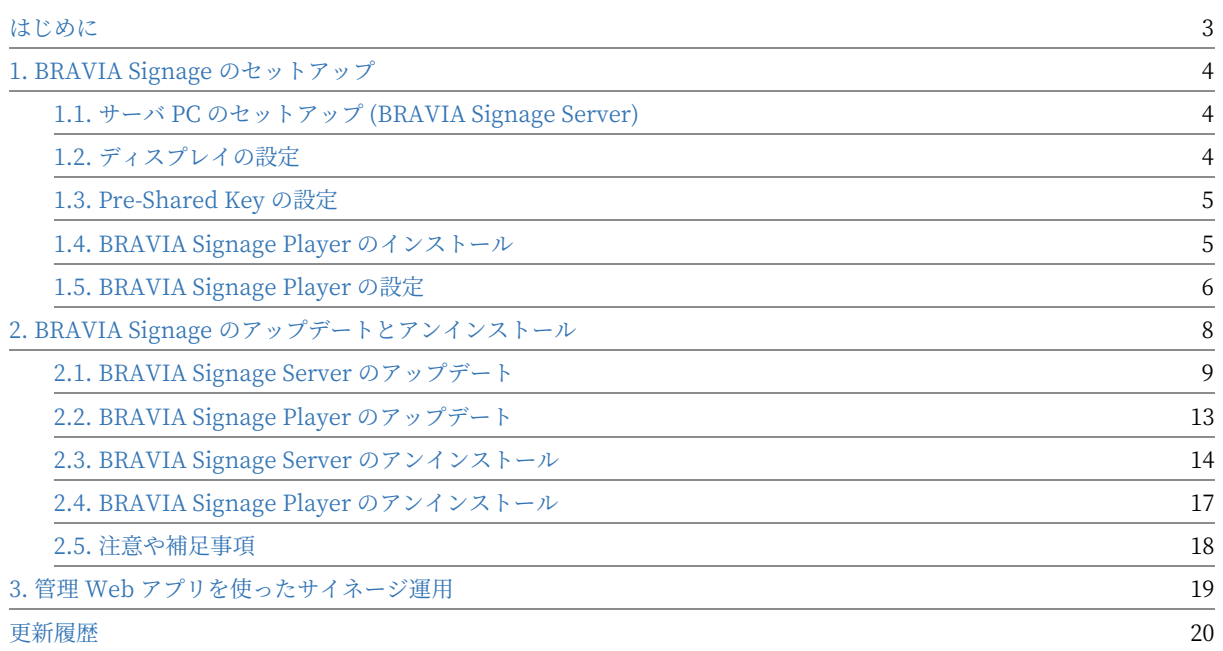

#### <span id="page-2-0"></span>**はじめに**

本書では、以下について説明します。なお、はじめて BRAVIA Signage を 利用するユーザは、"BRAVIA Signage スタートアップガイド" を一読くだ さい。

- BRAVIA Signage のセットアップについて
	- 新規セットアップ方法
	- アップデート方法
	- アンインストール方法
- $\bullet$  管理 Web アプリを利用したサイネージ運用方法

### <span id="page-3-0"></span>**1. BRAVIA Signage のセットアップ**

サーバ PC およびディスプレイのセットアップに関するするための⼿順につ いて説明します。新規に BRAVIA Signage をセットアップするために必要 な手順は以下のようになります。

- [A] サーバ PC のセットアップ (BRAVIA Signage Server のセットアップ)
- [B] ディスプレイのセットアップ (BRAVIA Signage Player のセットアップ)
	- [1] ディスプレイの設定 (必須)
	- [2] Pre-shared Key の設定 (任意)
	- [3] BRAVIA Signage Player のインストール (必須)
	- [4] BRAVIA Signage Player の設定と起動 (必須)

#### <span id="page-3-1"></span>**1.1. サーバ PC のセットアップ (BRAVIA Signage Server)**

本手順については "BRAVIA Signage スタートアップガイド"の4章を参照 ください。

#### <span id="page-3-2"></span>**1.2. ディスプレイの設定**

本手順については"スタートアップガイド"の4章を参照ください。

#### <span id="page-4-0"></span>**1.3. Pre-Shared Key の設定**

BRAVIA には以下のように Pre-Shared Key を設定することが可能です。 本設定を⾏うことにより、ディスプレイの電源オンやオフ、再起動などの 制御を、Pre-Shared Key を保持しないアプリケーションから制限すること ができます。(BRAVIA Signage への Pre-Shared Key の指定⽅法は、 config.txt で指定することができます。config.txt の詳細は、管理 Web ア プリの右上の help の "Appendix IV. config.txt 仕様" を参照ください。)

- 通信設定 > ホームネットワーク > IP コントロール > 認証 "Pre-Shared Key" に設定
- 通信設定 > ホームネットワーク > IP コントロール > Pre-Shared Key キーを設定

本機能を利用する場合、以下の手順でディスプレイの設定および BRAIVIA Signage Player の設定を行ってください。

[1] ディスプレイをプロ設定モードに切り替えます。 プロ設定モードへの切 り替え⽅法、および、プロ設定の詳細については BRAVIA Professional Displays Knowledge Center を参照してください。

[2] 上記の設定のとおり変更を⾏ってください。

[3] ディスプレイをプロモードに切り替えます。

[4] config.txt の pre-shared-key に手順 [2] で指定したキーを設定し、 config.txt を BRAVIA Signage Player に設定してください。なお、ディス プレイの Pre-Shared Key の設定と config.txt の "pre-shared-key" が一致 しない場合、BRAVIA Signage Player は起動することができないため、設 定が不⼀致であることを⽰すエラーはTV上に表⽰されませんので、設定の 際にはご注意ください。

#### <span id="page-4-1"></span>**1.4. BRAVIA Signage Player のインス トール**

本手順については"スタートアップガイド"の4章を参照ください。

# <span id="page-5-0"></span>**1.5. BRAVIA Signage Player の設定**

#### **1.5.1. BRAVIA Signage Player の設定と起動**

本手順については "BRAVIA Signage スタートアップガイド"の4章を参照 ください。また設定で利⽤する config.txt の詳細は、管理 Web アプリの右 上の help の "Appendix IV. config.txt 仕様" を参照ください。

#### **1.5.2. BRAVIA Signage Player の停⽌と再開**

[1] リモコンのホームボタンを押し、ホーム画面上に表示される以下のアプ リケーションのアイコンを選択します。

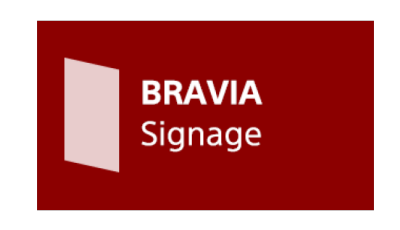

[2] 以下のような設定確認画⾯が起動します。[停⽌] を選択し [保存] を選択 すると、BRAVIA Signage Player が停止します。

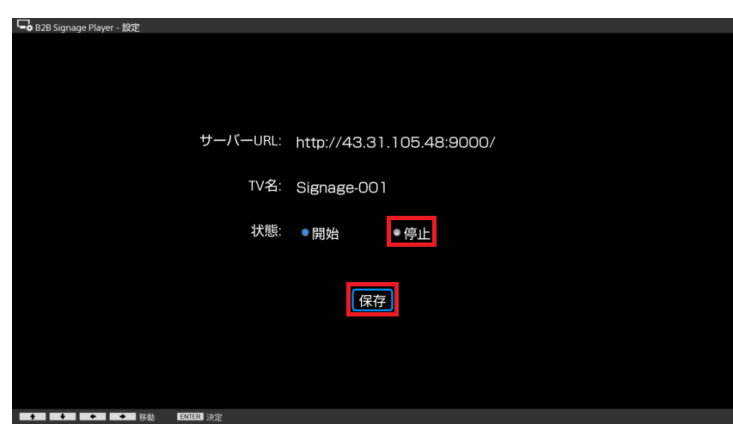

また停止の状態で同様の手順を実行した場合も設定確認画面が起動し、[開 始] を選択し [保存] を選択すると、BRAVIA Signage Player が再度起動し

ます。

なお、手順 [1] について、ディスプレイに雷源が入っている状態で config.txt がコピーされた USB メモリーを USB 接続端子に接続しても同様 に設定確認画面が起動するため、本操作手順でも開始/停止操作を行うこと が可能ですが、後述のようにこの⼿順は主に BRAVIA Signage Player の設 定を変更する際に利用します。

#### **1.5.3. BRAVIA Signage Player の設定変更**

config.txt を編集し、USB メモリーにコピー、USB 接続端子に再度接続す ることで、設定内容を更新することができますが、config.txt の override キーの値を "true" にする必要があります。またディスプレイの名前につい てのみ、管理 Web アプリの [ディスプレイ管理] 画⾯から変更することがで きます。こちらの手順についは管理 Web アプリの右上の help を参照くだ さい。

#### <span id="page-7-0"></span>**2. BRAVIA Signage のアップデー とアンインストール**

ここでは、すでに BRAVIA Signage をセットアップ済みで、アップデート またはアンインストールするために必要な手順を説明します。手順は各々 以下のようになります。

- [A] BRAVIA Signage のアップデート
	- [1] BRAVIA Signage Server のアップデート (必須)
	- [2] BRAVIA Signage Player のアップデート (必須)
- [B] BRAVIA のアンインストール
	- [1] BRAVIA Signage Server のアンインストール (必須)
	- [2] BRAVIA Signage Player のアンインストール (必須)

なお、BRAVIA Signage Server と BRAVIA Signage Player は正しく連携 して動作するために、接続時に互いにバージョンをチェックしており、以 下の場合のみ接続することができます。

- BRAVIA Signage Server と BRAVIA Signage Player のバージョンが同一の場合 (BRAVIA Signage 1.7.3 またはそれよ り前のバージョンを使っている場合)
- BRAVIA Signage Player のバージョンは BRAVIA Signage Player のバージョンと同一か、それ以前のバージョンを利 ⽤している場合 (BRAVIA Signage 1.7.4 またはそれ以降のバージョンを使っている場合)

#### <span id="page-8-0"></span>**2.1. BRAVIA Signage Server のアップ デート**

サーバ PC にインストールされた MongoDB および BRAVIA Signage Server を新しいバージョンにアップデートするための手順について説明し ます。アップデートにより、旧バージョンで設定したプレイリストやスケ ジュールなどの全ての情報は引き継がれます。

[1] 提供の windows フォルダをサーバ PC の任意のディレクトリにコピー をします。

[2] コピーした windows フォルダに含まれる setup.bat を右クリックし、 [管理者として実行] を選択すると、以下の画面が表示されます。なお、手順 [1] でコピーしたディレクトリパスに @#\$%\^&()\_+~-=`{}[] などの半角記号 が含まれる場合、これら⽂字列の組み合わせやお使いの Windows PC の OS の種類に応じ、以下のように画面が立ち上がらない場合があります。画 面が立ち上がらない場合は、ディレクトリパスをご確認ください。

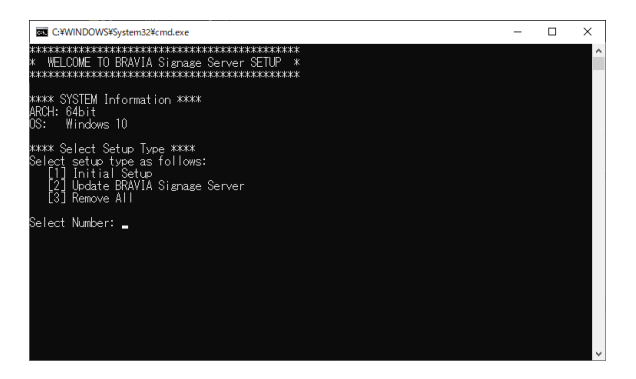

[3] 表示された画面上で、以下のように"2"を入力し、ENTER キーを押下 すると、MongoDB のインストール画面が表示されるので、画面の指示に 従い MongoDB のアップデートを進めていきます。

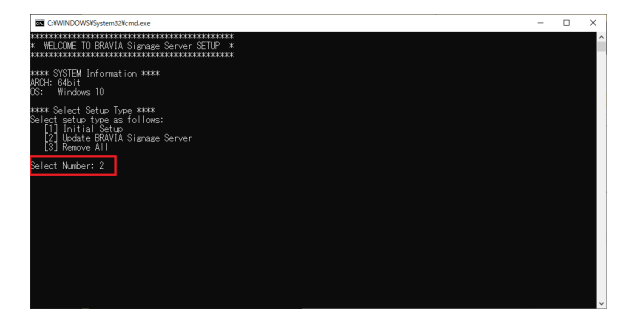

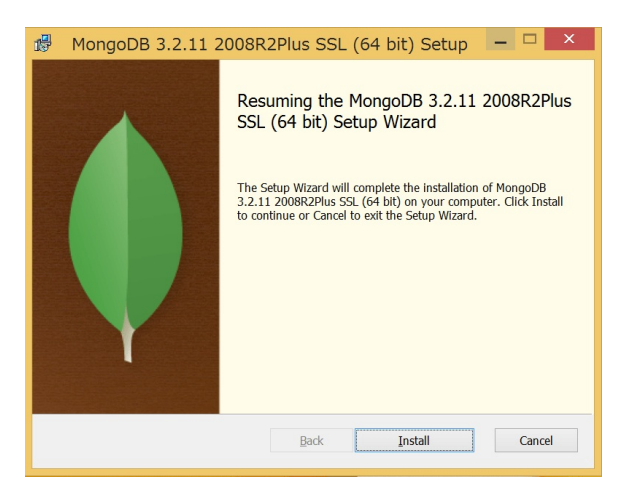

[4] アップデート完了後、以下のように MongoDB の設定が自動で実行され ます。

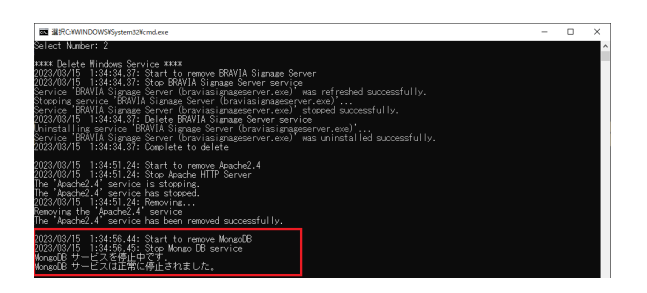

[5] 続いて BRAVIA Signage Server のアップデートを⾏います。BRAVIA Signage Server の認証の設定していない場合は、最初に BRAVIA Signage Server の認証設定を⾏います。認証はデフォルトでは有効ですが、無効を 選択することも出来ます。その場合はリスクを承知の上で選択してくださ い。(パスワードにはアルファベットと数字の両方を含む8文字以上の文 字列を指定してください)

[6] 認証の設定が完了するとインストール画面が表示されるので、画面の指 示に従い BRAVIA Signage Server のアップデートを進めていきます。

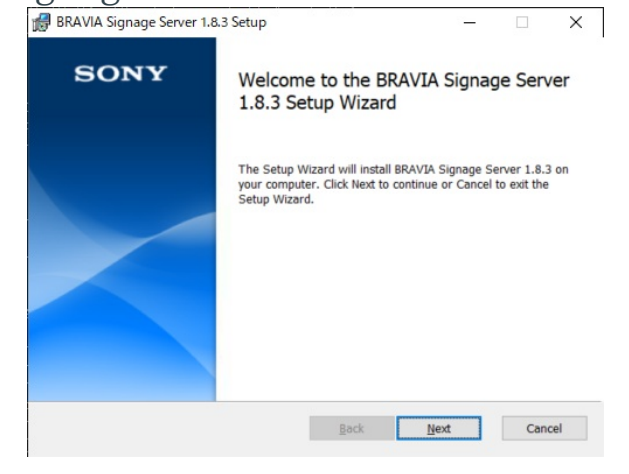

10

[7] インストール終了後、BRAVIA Signage Server サービス登録を行いま す。サービス登録するために、現在の Windows ログインユーザーのパス ワード入力が必要になります。誤ったパスワードを入力した場合はサービ スの起動に失敗します。その場合は再度パスワード入力を求められるので 再入力してください。

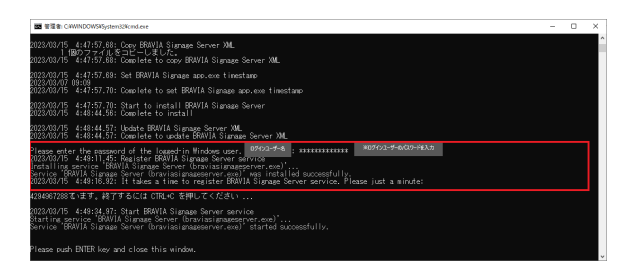

[8] サービスの登録が完了したら、最後に ENTER キーを押下し、ウィンド ウをクローズしてください。

[9] デスクトップ上に以下のショートカットアイコンが作成されるのでダブ ルクリックしてください。

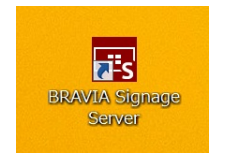

ダブルクリックすると、以下のようにお使いの PC のブラウザ上に BRAVIA Singage Server の管理 Web アプリの画面が表示されるのを確認 してください。

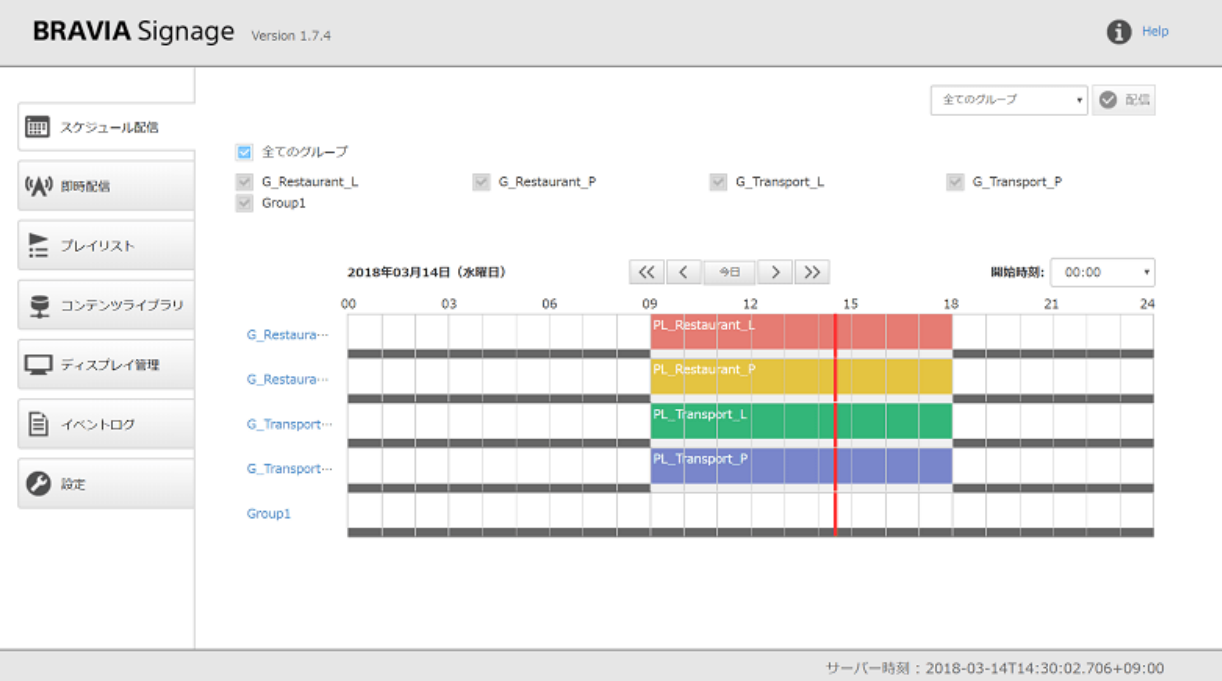

12

#### <span id="page-12-0"></span>**2.2. BRAVIA Signage Player のアップ デート**

ディスプレイに BRAVIA Signage Player をアップデートするための手順に ついて説明します。

[1] Android 10.0 以降の BRAVIA を使用、かつ、運用中に USB メモリーに よるインストールを無効にしている場合は、設定を有効にします。手順に ついては "スタートアップガイド" の 4 章を参照ください。

[2] 提供の BRAVIA Signage Player のインストーラ (extapp\_installer.pkg) を USB メモリーのルートフォルダにコピーしま す。

[3] ディスプレイの電源を入れて、USB メモリーをディスプレイ本体の USB 接続端子に挿入します。

[4] インストーラが起動したら、画面の指示に従って本ソフトウェアのアッ プデートをします。

[5] 続いて、提供の BRAVIASignageLauncher フォルダ配下のインストー ラ (extapp\_installer.pkg) を USB メモリーのルートフォルダにコピーしま す。

[6] ⼿順 [3], [4] と同様にアップデートを実⾏します。

[7] アップデート後、BRAVIA Signage Player の設定を行います。設定の 手順は 1.5. BRAVIA Signage Player の設定 を参照ください。

注意) 故障の原因となりますので、アップデート中のディスプレイの電源 オフやコンセントを抜かないようにしてください。

#### <span id="page-13-0"></span>**2.3. BRAVIA Signage Server のアンイ ンストール**

サーバ PC にインストールおよび設定された内容をアンインストールおよび 削除するための⼿順について説明します。本⼿順実⾏後においても、 BRAVIA Signage Server のスケジュールなどのデータやコンテンツライブ ラリ機能を使って登録したデータは行いません。

[1] インストールしているバージョンと同じバージョンの提供物に含まれる Windows フォルダをサーバ PC の任意のディレクトリにコピーをします。

[2] コピーした Windows フォルダに含まれる setup.bat を右クリックし、 [管理者として実行] を選択すると、以下の画面が表示されます。なお、手順 [1] でコピーしたディレクトリパスに @#\$%\^&()\_+~-=`{}[] などの半角記号 が含まれる場合、これら⽂字列の組み合わせやお使いの Windows PC の OS の種類に応じ、以下のように画面が立ち上がらない場合があります。画 面が立ち上がらない場合は、ディレクトリパスをご確認ください。

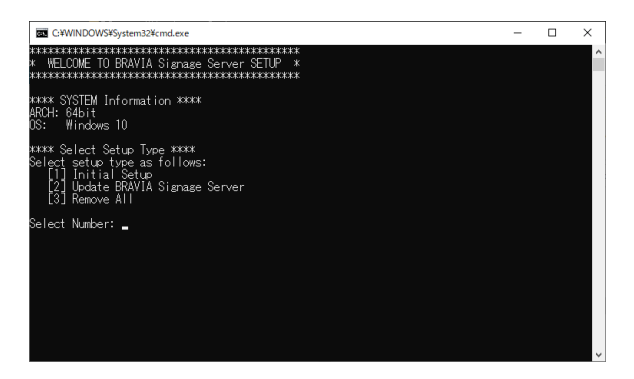

[3] 表示された画面上で、以下のように"3"を入力し、ENTER キーを押下 すると、インストールや設定した内容が順次⾃動で削除されていきます。

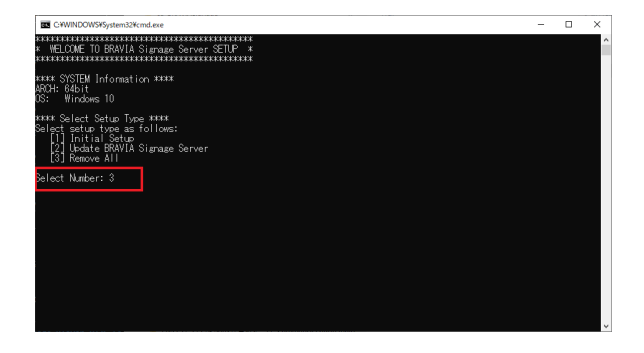

[4] アンインストールに実行中、以下の画面が表示される場合は、[アンイン ストール] ボタンを押下してアンインストールを実行します。

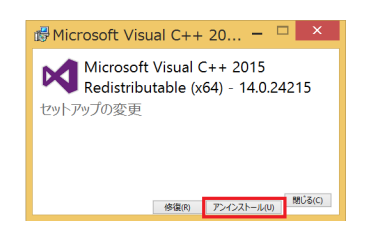

[5] アンインストール後、[閉じる] ボタンを押下してください。

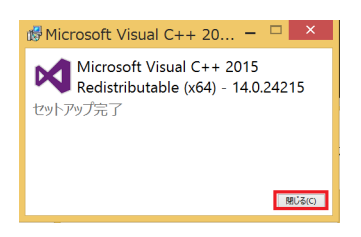

[6] アンインストール中、画⾯上には以下のように、BRAVIA Signage Server, Apache, MongoDB のアンインストールに関するメッセージが順 次表示されます。

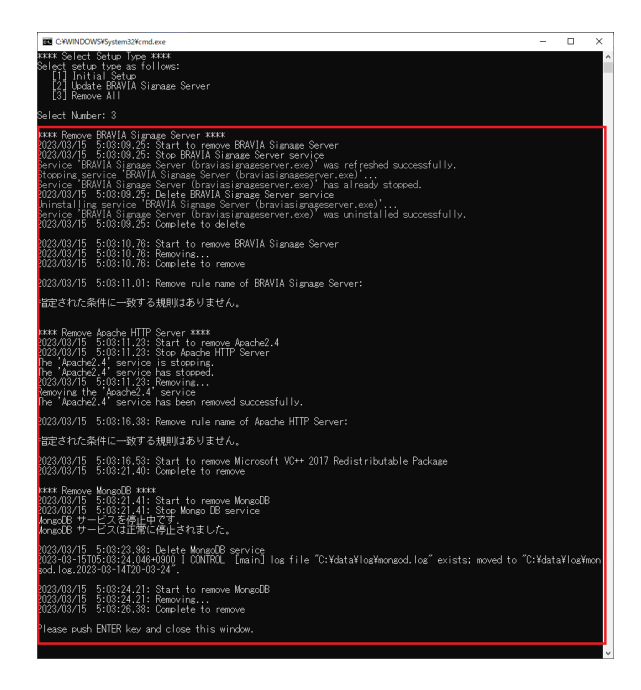

[7] 最後に ENTER キーを押下し、ウィンドウをクローズしてください。

[8] 先の説明のとおり、本手順により BRAVIA Signage Server のスケ ジュールなどのデータやコンテンツライブラリ機能を使って登録したデー タは行いません。これらのデータが不要な場合は、以下のデータを手動で 削除してください。

- MongoDB のデータ: "C:\data" ディレクトリ
- Apache のデータ: "C:\Apache24" ディレクトリ

#### <span id="page-16-0"></span>**2.4. BRAVIA Signage Player のアンイ ンストール**

ディスプレイにインストールされた BRAVIA Signage Player をアンインス トールするための手順について説明します。

[1] Android 10.0 以降の BRAVIA を使用、かつ、運用中に USB メモリーに よるインストールを無効にしている場合は、設定を有効にします。手順に ついては "スタートアップガイド" の 4 章を参照ください。

[2] インストールしているバージョンと同じバージョンの BRAVIA Signage Player のインストーラ (extapp\_installer.pkg) を USB メモリーのルート フォルダにコピーします。

[3] ディスプレイの電源を入れて、USB メモリーをディスプレイ本体の USB 接続端子に挿入します。

[4] インストーラが起動したら、画面の指示に従って本ソフトウェアのアン インストールをします。

[5] 続いて、インストールしているバージョンと同じバージョンの BRAVIASignageLauncher フォルダ配下のインストーラ (extapp\_installer.pkg) を USB メモリーのルートフォルダにコピーしま す。

[6] ⼿順 [3], [4] と同様にアンインストールを実⾏します。

注意) 故障の原因となりますので、アンインストール中のディスプレイの 電源オフやコンセントを抜かないようにしてください。

# <span id="page-17-0"></span>**2.5. 注意や補⾜事項**

#### ここでは BRAVIA Signage のアップデートやアンインストールに関して注 意事項や補⾜事項について説明します。

#### **BRAVIA Signage のバージョンダウンについて**

現バージョンおよびこれ以前のバージョンでは、BRAVIA Signage のバージョンダウンに対応しておりません。ご利用 のバージョンよりも前のバージョンのインストーラを利用し、バージョンダウンを行った場合の動作、プレイリストやス ケジュールなどの全ての情報の引き継ぎについてはサポート外となりますので、ご注意ください。

**BRAVIA Signage Plyer のアンインストール後の新規インストールについて** 1.7.2 以降のバージョンにおいて、BRAVIA Signage Player のアンインストール後、新規インストールする場合、インス トール後の config.txt について、override キーを "true" に指定する必要があります。"true" を指定しない場合、アン インストール前に指定した config.txt の設定事項が引き継がれます。

<span id="page-18-0"></span>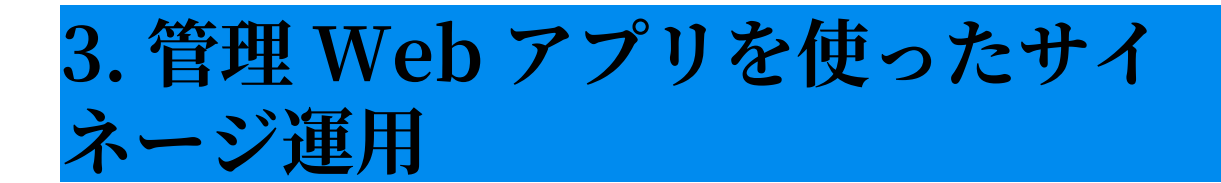

管理 Web アプリの画面右上の [Help] をクリックするとマニュアルが表示 されます。管理 Web アプリの使い⽅については、そちらを参照ください。

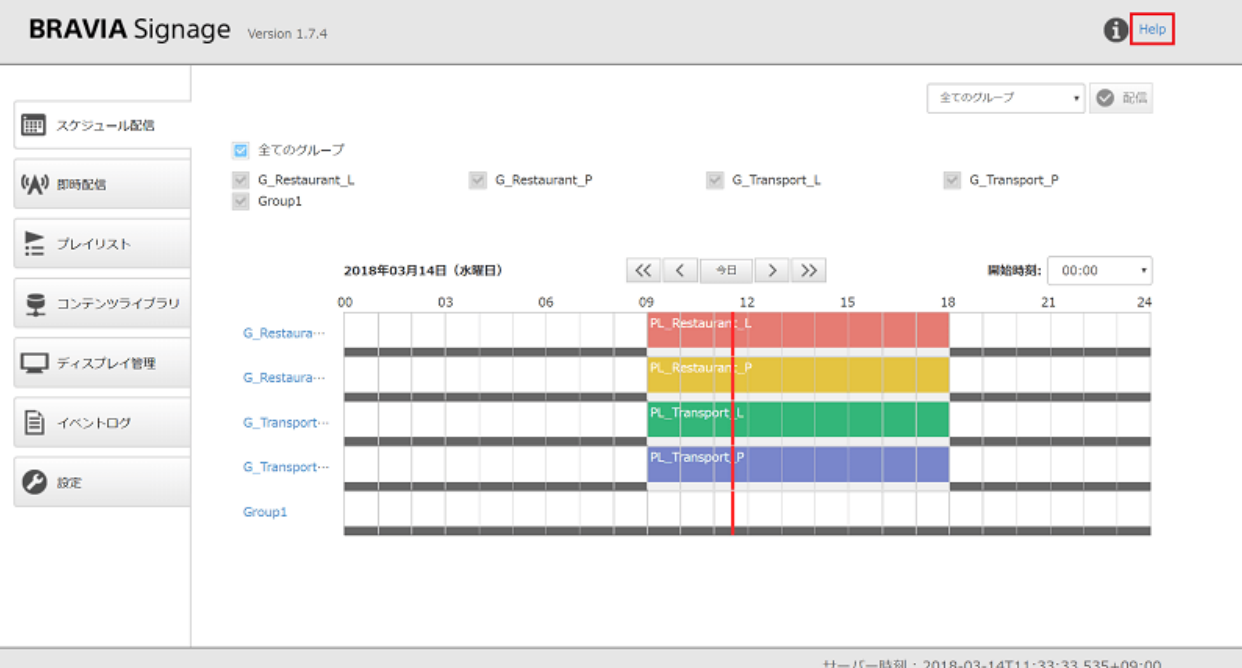

#### <span id="page-19-0"></span>**更新履歴**

#### **1.7.4**

- 全般: 誤記、記載表現など記載全般を修正
- 1章
	- 1.5: config.txt の説明を help へ移動
	- 1.6: 記載を関連の⼿順や説明事項へ移動
- 2章
	- 2.2: 機能変更に伴い、手順を変更
	- 2.4: 機能変更に伴い、手順を変更
- 4,5 章
	- 記載を関連の⼿順や説明事項へ移動

#### **1.8.1**

- 1章
	- o 非 Android モデル向けの手順を削除
- 1章
	- o Android 10.0 以降モデル向けの手順を追加

#### **1.8.3**

- 2章
	- アップデート、アンインストールの手順を更新